สิ่งที่ส่งมาด้วยลำดับที่ 9

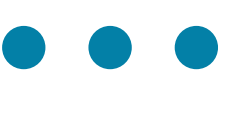

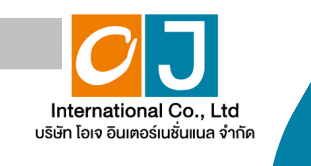

# **คู่มืคู่ อ มื การใช้ง ช้ าน ระบบการประชุม ชุ ผู้ถืผู้ อ ถื หุ้นหุ้ ี่ผ่านสออเล็กทรอนกส (E-AGM)**

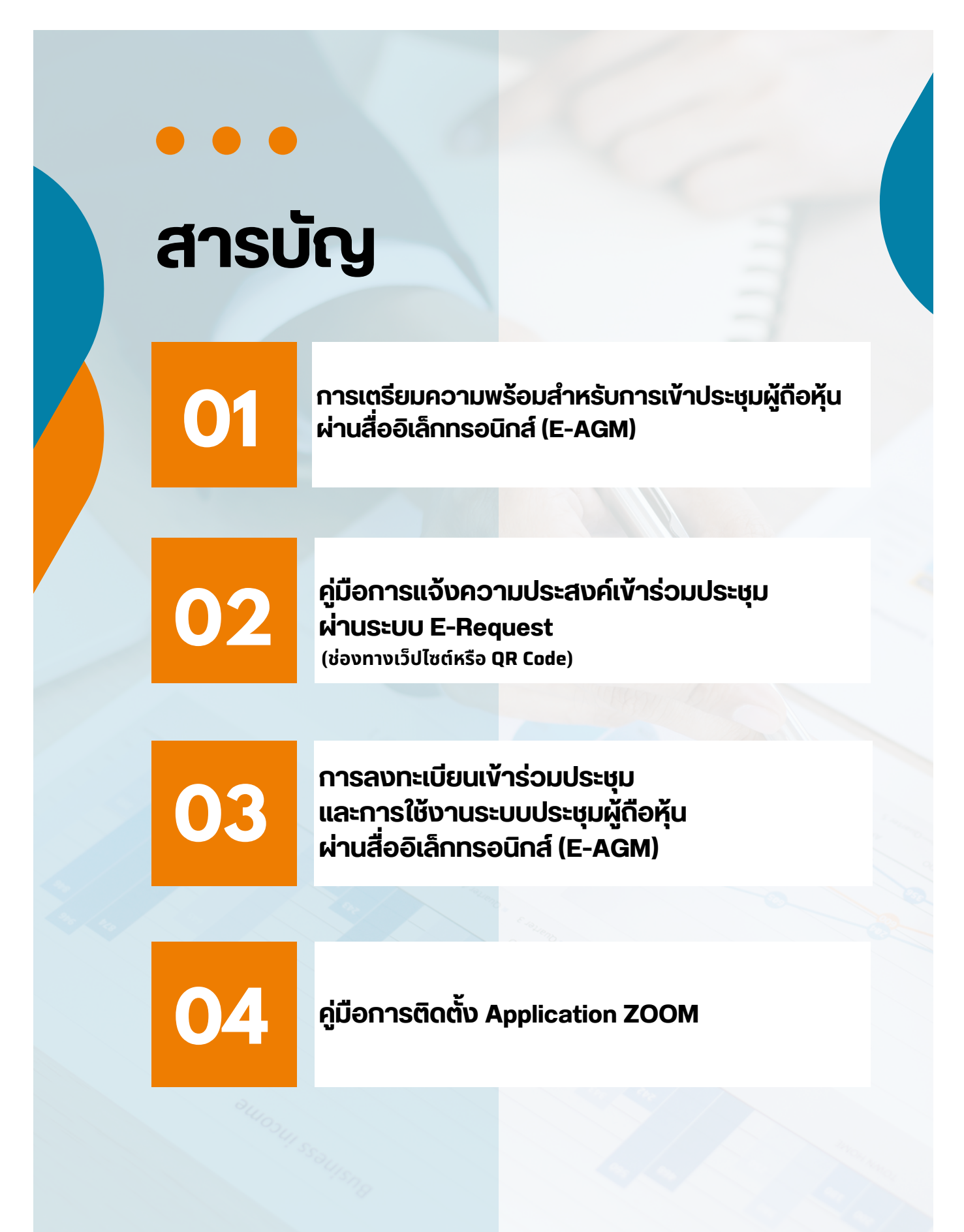

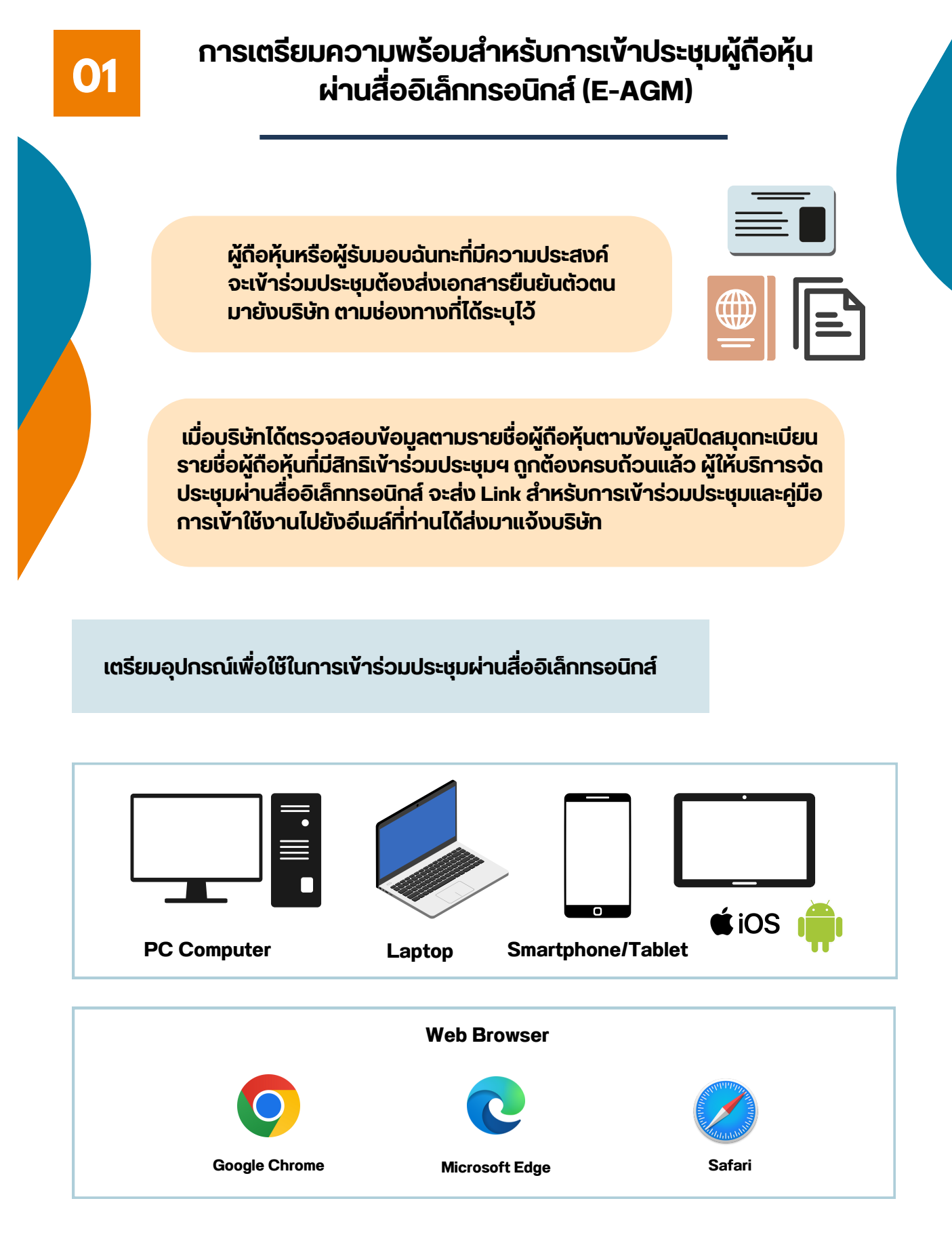

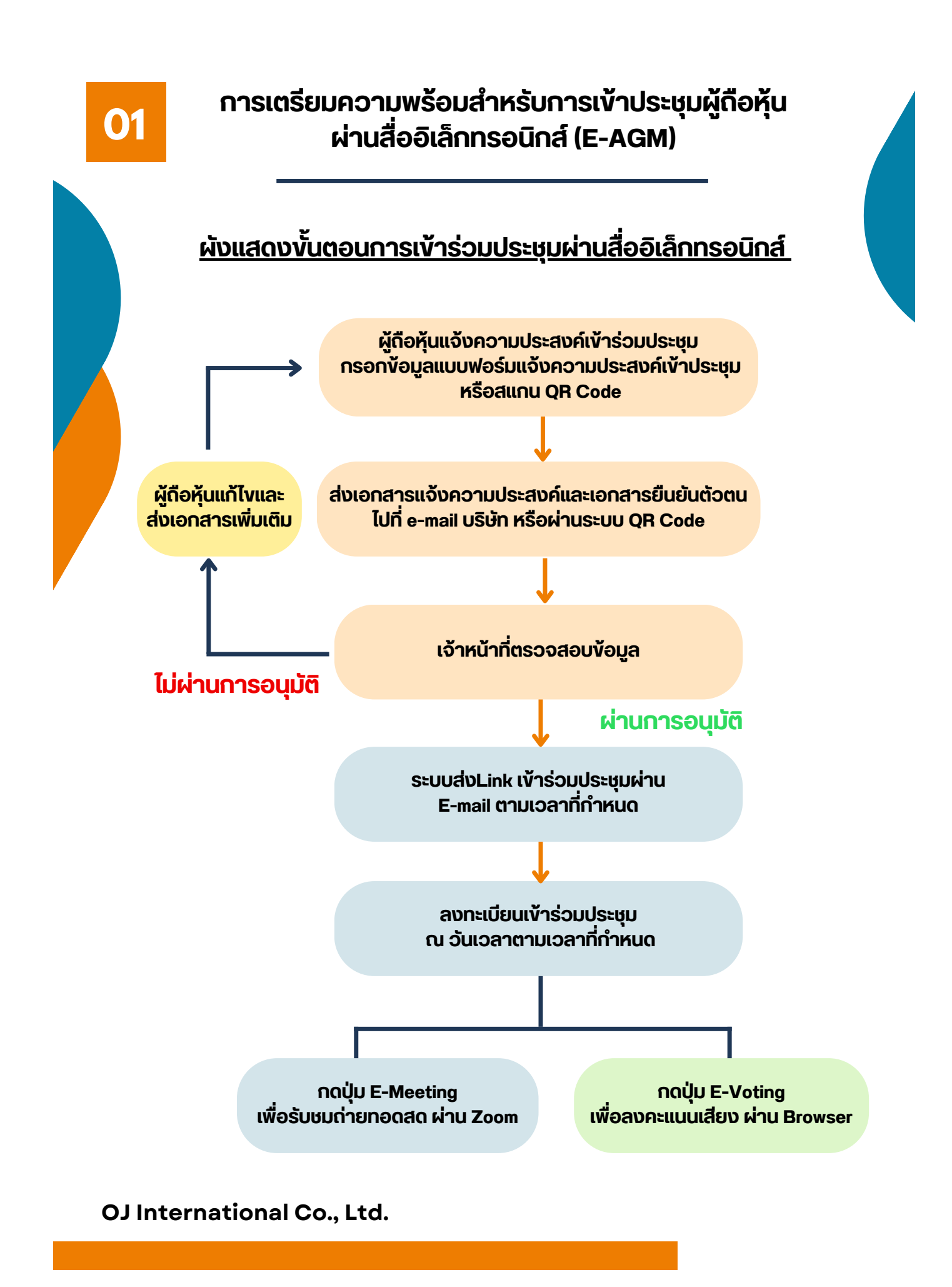

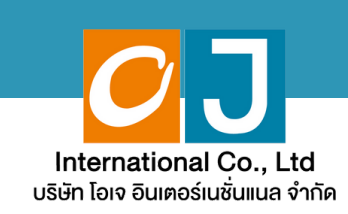

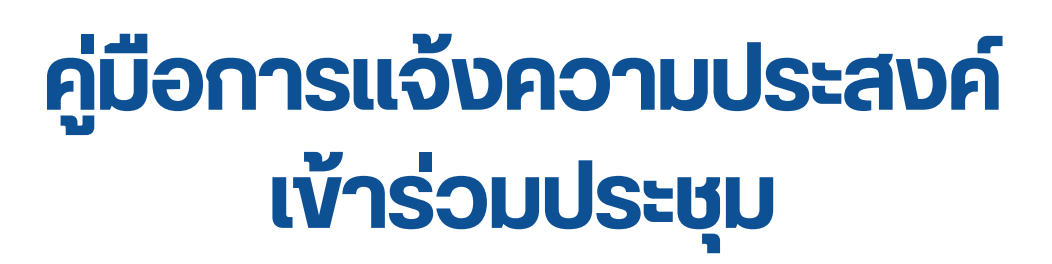

# **ผ่า ผ่ นระบบ E-Request**

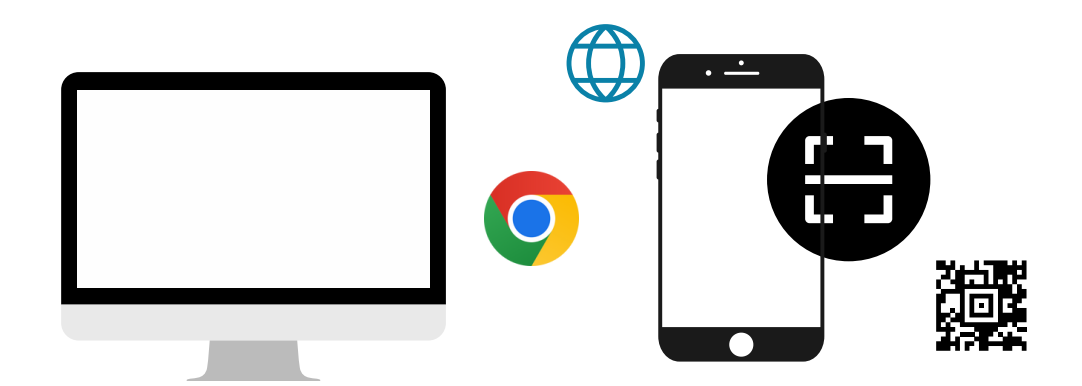

**โดยช่อช่ งทางเว็ปว็ ไซต์หรือรื QR Code**

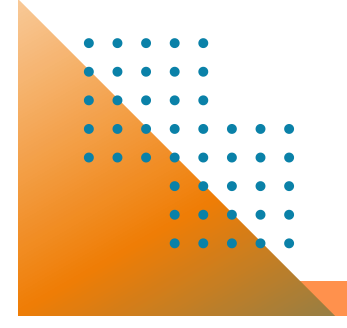

**คู่มืคู่ อมืนี้จั นี้ ดจั ทำ โดย บริษัริ ษัท โอเจ อินอิ เตอร์เร์นชั่นชั่ แนล จำ กัดกั ห้าห้มมิใมิห้นำห้ นำไปใช้ต่ช้ อต่ โดยไม่ไม่ ด้รัด้บรั อนุญนุ าต**

**หน ังสอเช ื ญประชุมสาม ัญผู้ถือหุ้นประจําปี ิ 2567 | 50**

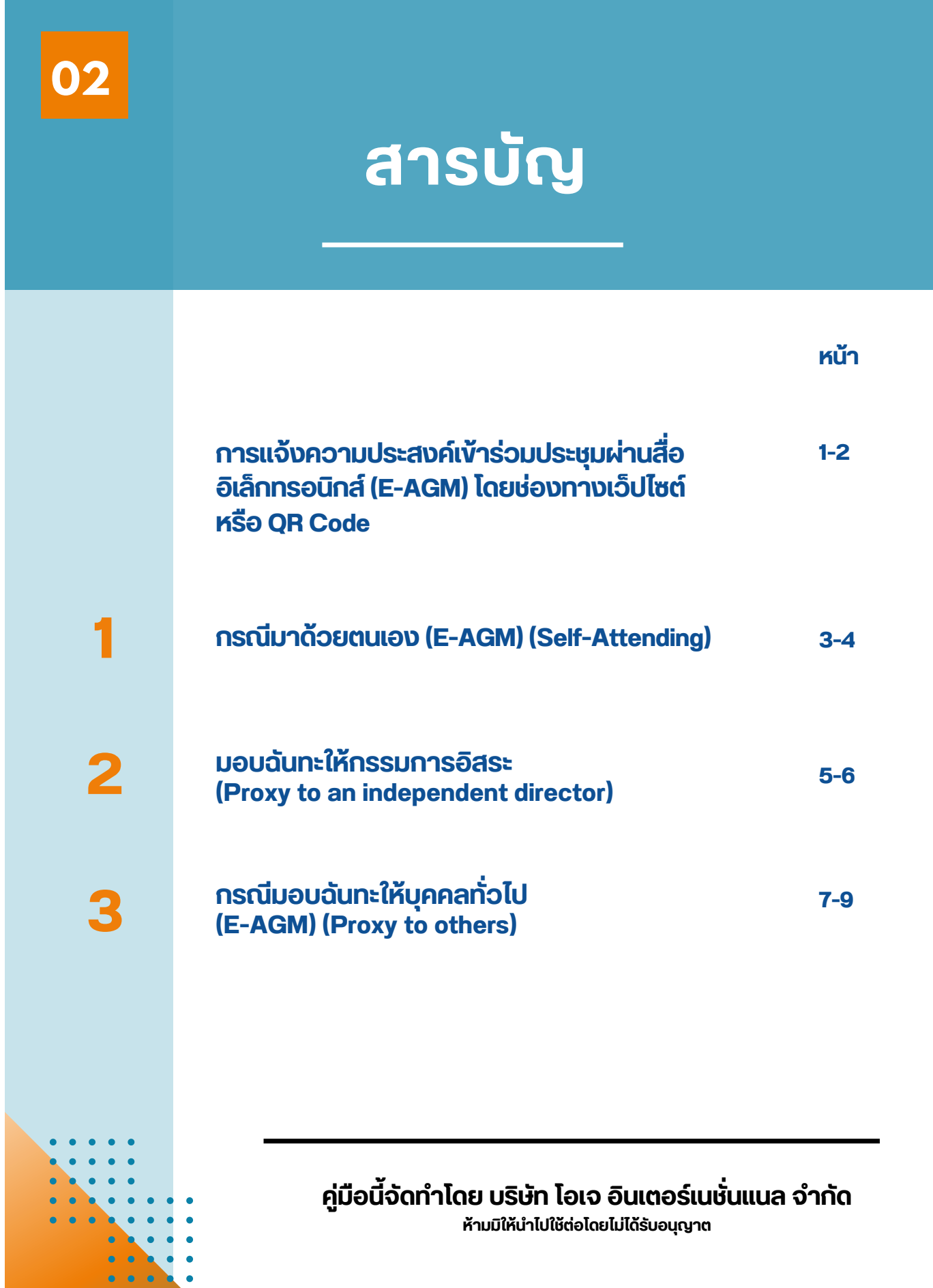

 $\ddot{\phantom{0}}$ 

**กรณีผู้ถือหุ้นต้องการแจ้งความประสงค์เข้าร่วมประชุม ผ่านสื่ออิเล็กทรอนิกส์ (E-AGM) โดยช่องทางเว็ปไซต์หรือ QR Code**

#### **1. แจ้งจ้ ความประสงค์เค์ข้าข้ร่วร่ มประชุมชุ ฯ ผ่าผ่ น Web Browser โดยสแกน QR Code หรือรื เข้าข้ไปที่ Link URL ที่ท ที่ างบริษัริ ษัทได้รด้ะบุไบุว้ จะเจอหน้าน้ให้กห้ รอกข้อข้ มูลมู ตามภาพตัวตั อย่าย่ ง**

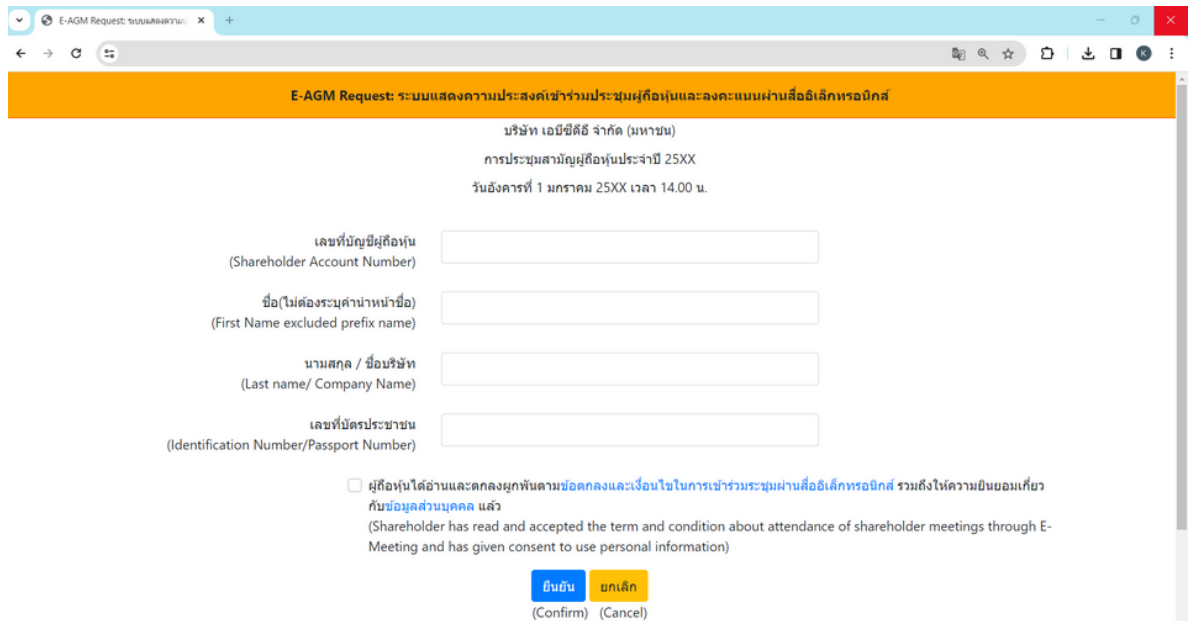

#### **กรอกข้อมูลของผู้ถือหุ้น**

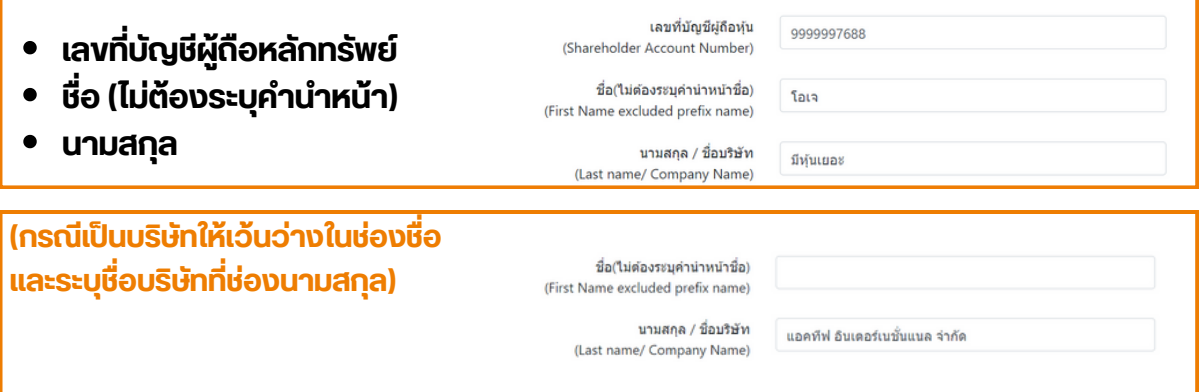

- **เลขบัตบั รประจำ ตัวตั ประชาชน**
- **เลือลืกยอมรับรั เงื่อ งื่ นไข และยินยิยอมให้เห้ข้าข้ถึงถึข้อข้ มูลมู ส่วส่ นบุคบุ คล**
- **กด "ยืนยืยันยั "**

**กรณีผู้ถือหุ้นต้องการแจ้งความประสงค์เข้าร่วมประชุม ผ่านสื่ออิเล็กทรอนิกส์ (E-AGM) โดยช่องทางเว็ปไซต์หรือ QR Code**

## **2. ตรวจสอบชื่อ ชื่ ผู้ถืผู้ อถืหุ้นหุ้ และจำ นวนหุ้นหุ้ หากถูกถู ต้อต้ งกรุณรุ ากรอกข้อข้ มูลมู เพิ่มพิ่ เติมติ**

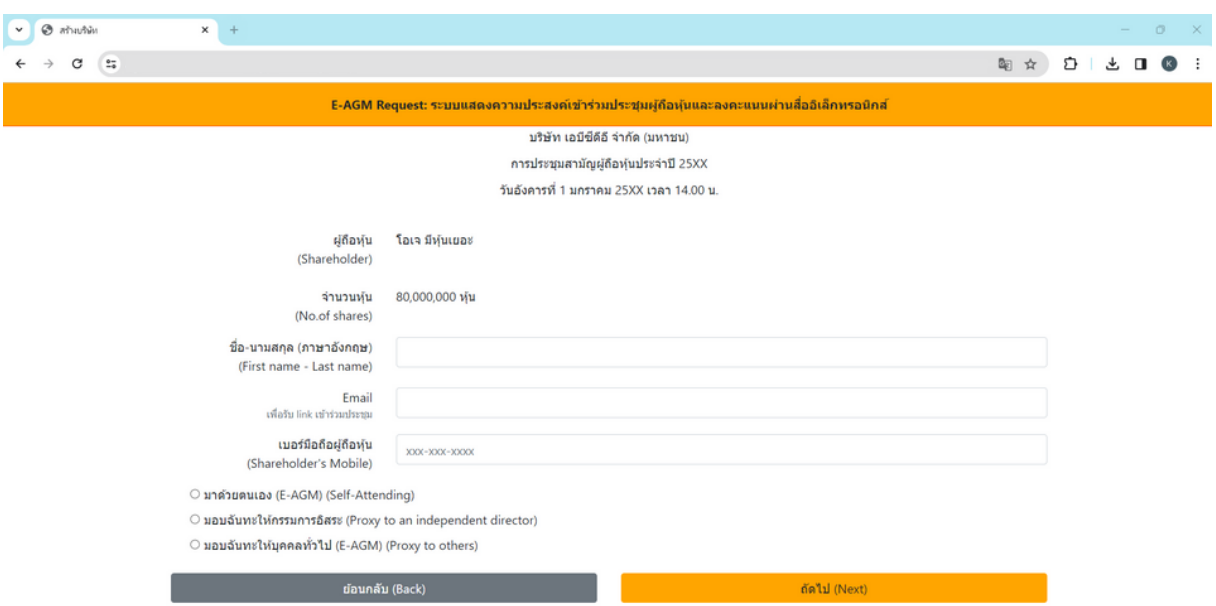

**ชื่อ-นามสกุล (ภาษาอังกฤษ) Email เพื่อรับ Link สำ หรับการเข้าร่วมประชุม เบอร์โทรศัพท์มือถือ**

**กรณีผู้ถือหุ้นเข้าร่วมประชุมด้วยตนเอง**: ระบุเบอร์โทรศัพท์มือถือของผู้ถือหุ้น **กรณีมอบฉันทะ**: ระบุเบอร์โทรศัพท์มือถือของผู้รับมอบฉันทะเพื่อใช้ในการเข้าร่วมประชุม

#### **4. เลือกประเภทการเข้าร่วมประชุม**

- **เข้าร่วมประชุมด้วยตนเอง ผ่าน E-AGM**
- **มอบฉันทะให้บุคคลทั่วไปเข้าร่วมประชุม ผ่าน E-AGM**
- **มอบฉันทะให้กรรมการอิสระ**

**5. กด "ถัดไป"**

#### **กรณีผู้ณี ถืผู้ อถืหุ้นหุ้ ต้อต้ งการแจ้งจ้ ความประสงค์เค์ข้าข้ร่วร่ มประชุมชุ ผ่าผ่ นสื่อ สื่ อิเอิล็กล็ ทรอนิกนิ ส์ (E-AGM) โดยช่อช่ งทางเวปไซต์หต์ รือรื QR Code**

#### 1. **กรณี ผู้ถืผู้ อถืหุ้นหุ้ เข้าข้ร่วร่ มประชุมชุ ด้วด้ ยตนเอง**

- O มาด้วยตนเอง (E-AGM) (Self-Attending)
- O มอบฉันทะให้กรรมการอิสระ (Proxy to an independent director)
- $\circ$  มอบฉันทะให้บุคคลทั่วไป (E-AGM) (Proxy to others)

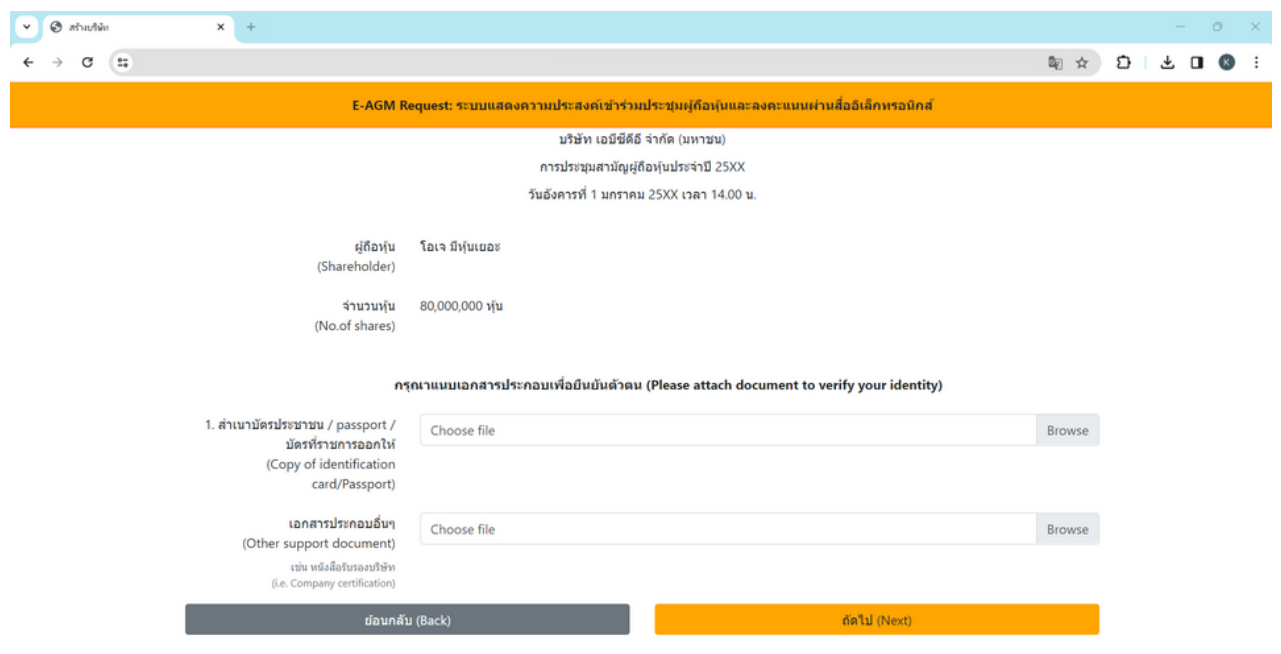

#### **กรณี ผู้ถืผู้ อถืหุ้นเข้าข้ร่วร่ มประชุมด้วด้ ยตนเอง**

- **เตรียรี มแนบไฟล์เล์อกสารประกอบเพื่อ พื่ ยืนยืยันยั ตัวตั ตนของผู้ถืผู้ อถืหุ้น**
- **สำ เนาบัตรประชาชน, สำ เนาหนังสือสื เดินดิทาง, สำ เนาบัตรที่ท ที่ างราชการออกให้**
- **เอกสารอื่น อื่ ๆ เช่น หนังสือสื รับรั รองบริษัริ ษัท**
- **กด "ถัดถั ไป"**

ี**1** กรณีมาด้วยตนเอง (E-AGM) (Self-Attending)

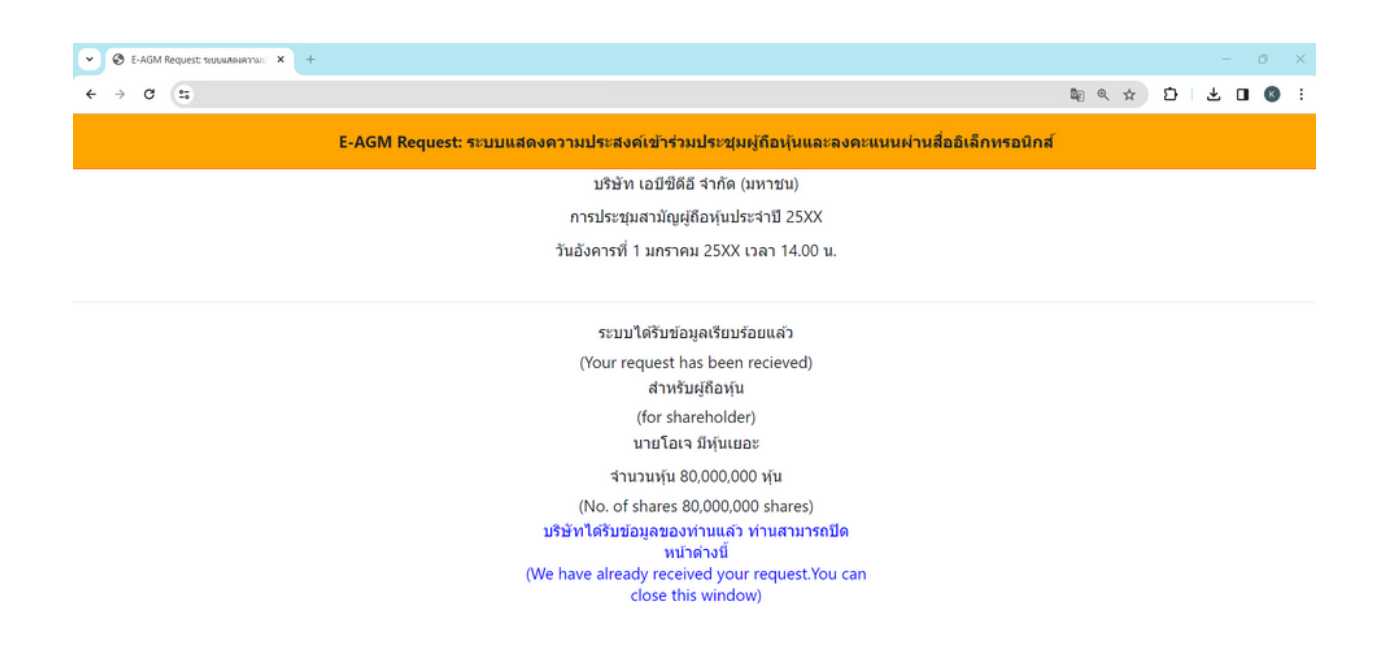

- **ระบบจะขึ้น ขึ้ ข้อข้ ความ "ระบบได้รัด้บรั ข้อข้ มูลเรียรี บร้อร้ ยแล้วล้ " ให้ตรวจสอบชื่อ นามสกุลกุ และจำ นวนหุ้นอีกอีครั้งรั้**
- **ปิดหน้าต่าต่ ง เป็นการสิ้นสิ้สุดสุ การแจ้งความประสงค์เข้าข้ร่วร่ มประชุม**  $\bullet$

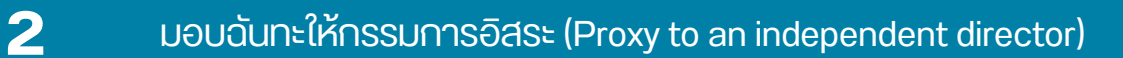

#### 1. **กรณี ผู้ถืผู้ อถืหุ้นหุ้ มอบฉันฉั ทะให้กห้ รรมการอิสอิ ระ**

- O มาด้วยตนเอง (E-AGM) (Self-Attending)
- มอบฉันทะให้กรรมการอิสระ (Proxy to an independent director)
- $\circ$  มอบฉันทะให้บุคคลทั่วไป (E-AGM) (Proxy to others)

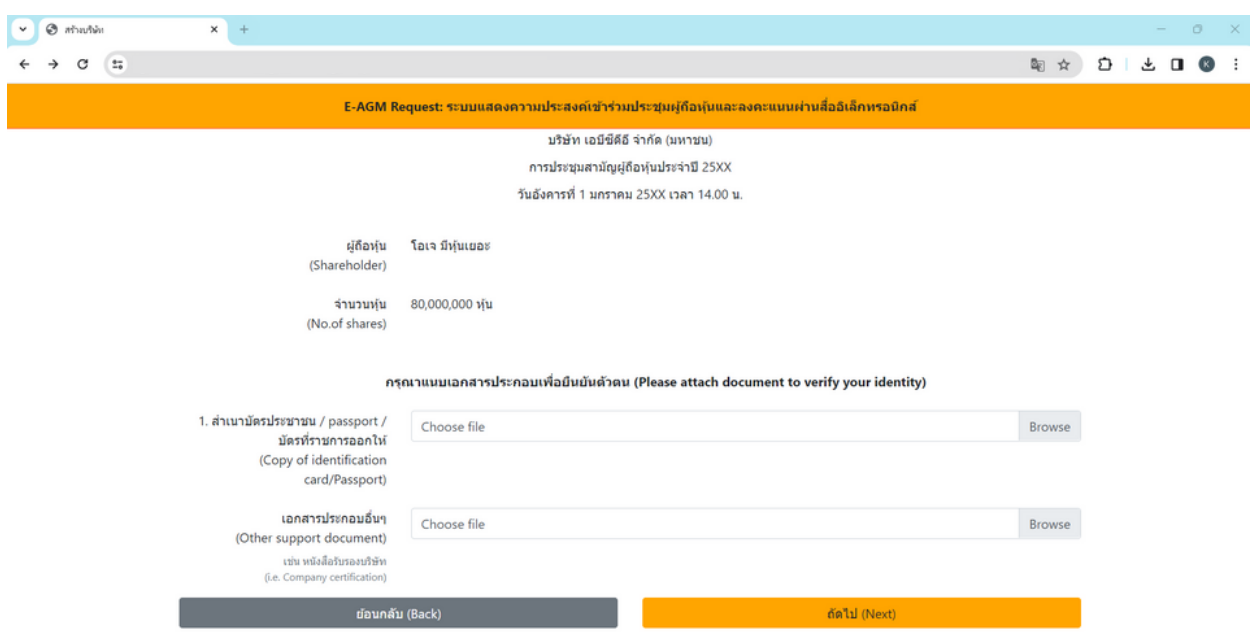

#### **กรณี มอบฉันฉั ทะให้กรรมการอิสอิ ระ**

- **เตรียรี มแนบไฟล์เล์อกสารประกอบเพื่อ พื่ ยืนยืยันยั ตัวตั ตน (สำ เนาบัตรประชาชน, สำ เนาหนังสือสื เดินดิทาง, สำ เนาบัตรที่ท ที่ างราชการออกให้)**
- **เอกสารอื่น อื่ ๆ เช่น หนังสือสื รับรั รองบริษัริ ษัท**
- **กด "ถัดถั ไป"**

#### **2** มอบฉันทะให้กรรมการอิสระ (Proxy to an independent director)

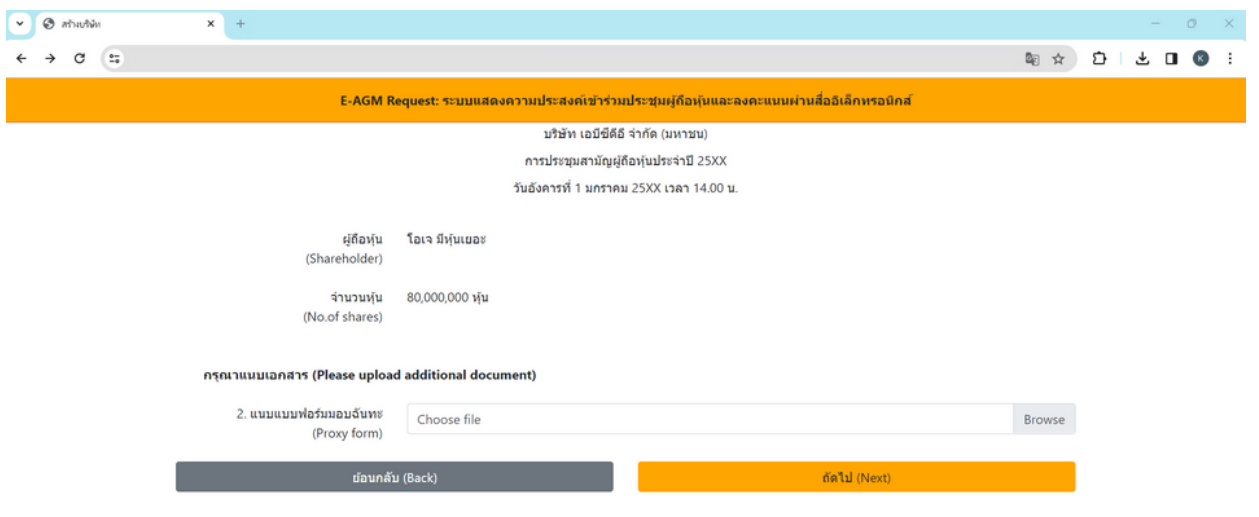

- **แนบแบบฟอร์มร์ มอบฉันฉั ทะ ที่ก ที่ รอกข้อข้ มูลและลงลายมือครบถ้วถ้ น**
- **กด "ถัดถั ไป"**

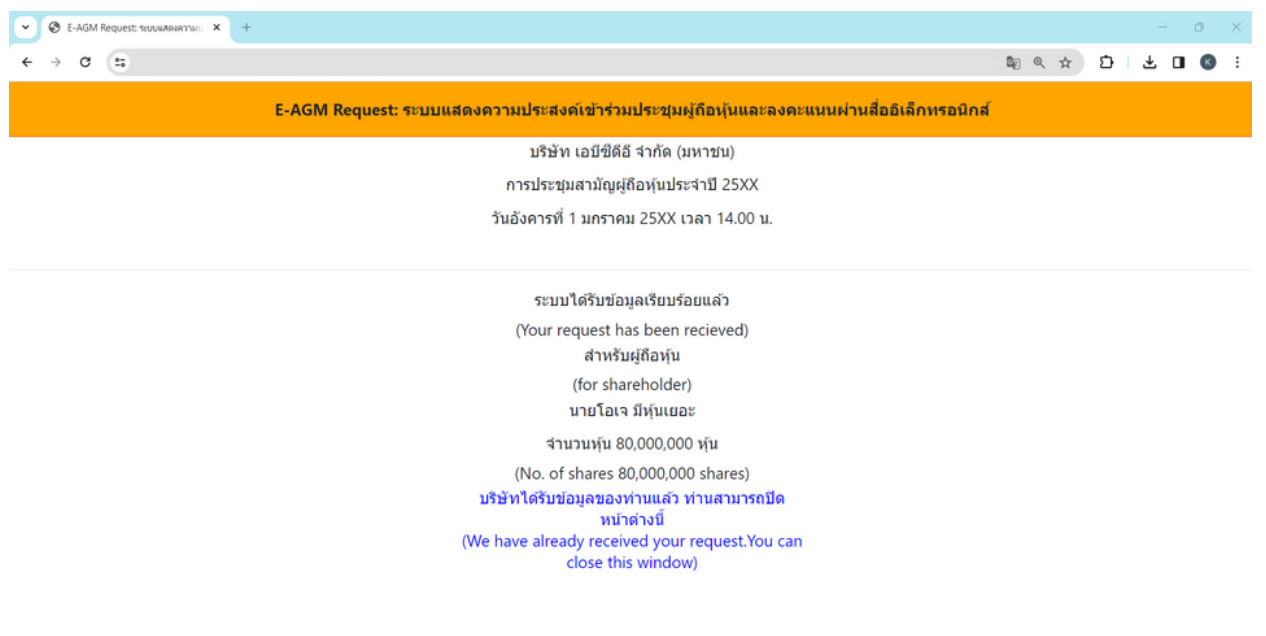

- **ระบบจะขึ้น ขึ้ ข้อข้ ความ "ระบบได้รัด้บรั ข้อข้ มูลเรียรี บร้อร้ ยแล้วล้ " ให้ตรวจสอบชื่อ นามสกุลกุ และจำ นวนหุ้นอีกอีครั้งรั้**
- **ปิดหน้าต่าต่ ง เป็นการสิ้นสิ้สุดสุ การแจ้งความประสงค์เข้าข้ร่วร่ มประชุม**

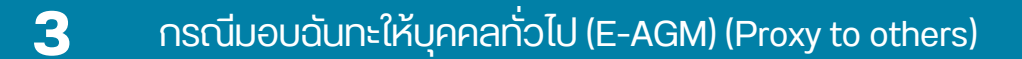

### **3. กรณี ผู้ถืผู้ อถืหุ้นหุ้ มอบฉันฉั ทะให้บุห้ คบุ คลทั่วทั่ ไป**

- O มาด้วยตนเอง (E-AGM) (Self-Attending)
- O มอบฉันทะให้กรรมการอิสระ (Proxy to an independent director)
- มอบฉันทะให้บุคคลทั่วไป (E-AGM) (Proxy to others)

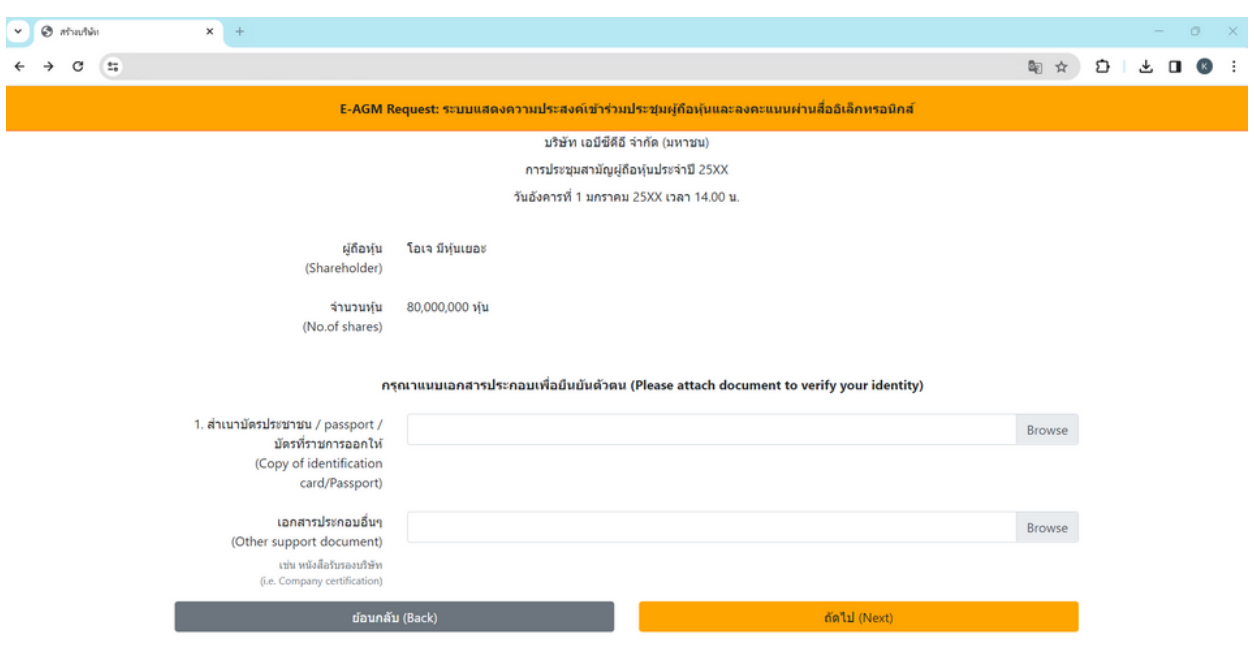

**กรณี มอบฉันฉั ทะให้บุคคลทั่วทั่ ไปเข้าข้ร่วร่ มประชุม ผ่าผ่ น E-AGM**

- **เตรียรี มแนบไฟล์เล์อกสารประกอบเพื่อ พื่ ยืนยืยันยั ตัวตั ตนของผู้ถืผู้ อถืหุ้น**
- **สำ เนาบัตรประชาชน, สำ เนาหนังสือสื เดินดิทาง, สำ เนาบัตรที่ท ที่ างราชการออกให้**
- **เอกสารอื่น อื่ ๆ เช่น หนังสือสื รับรั รองบริษัริ ษัท**
- **กด "ถัดถั ไป"**

### **3** กรณีมอบฉันทะให้บุคคลทั่วไป (E-AGM) (Proxy to others)

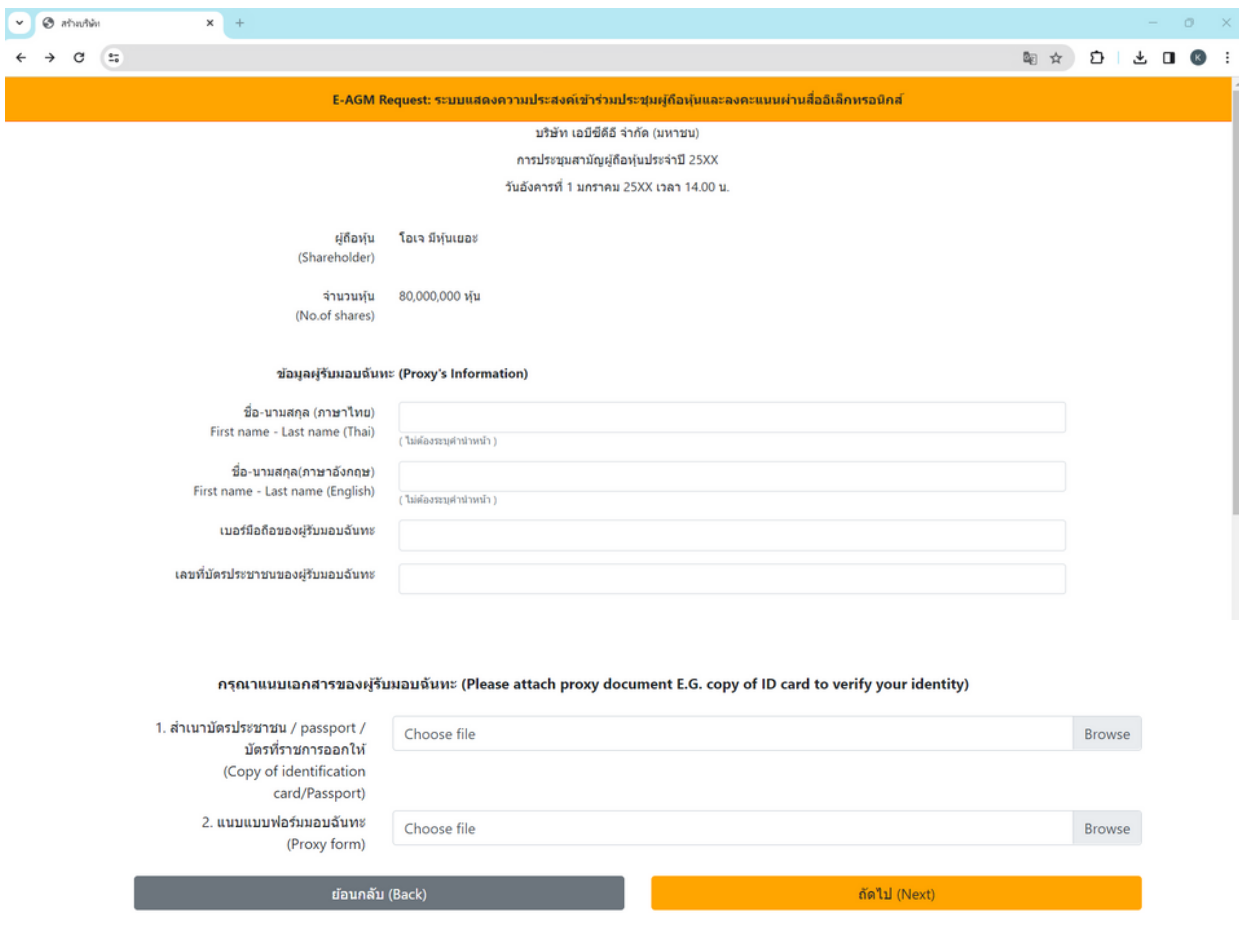

**ระบุข้อข้ มูลผู้รัผู้บรั มอบฉันฉั ทะและแนบเอกสารประกอบ**

- **ชื่อ-นามสกุลกุ ของผู้รัผู้บรั มอบฉันฉั ทะ (ภาษาไทย)**
- **ชื่อ-นามสกุลกุ ของผู้รัผู้บรั มอบฉันฉั ทะ (ภาษาอังอั กฤษ)**
- **เบอร์มืร์ มือถือถื ของผู้รัผู้บรั มอบฉันฉั ทะ**
- **เลขที่บั ที่ บัตรประชาชนของผู้รัผู้บรั มอบฉันฉั ทะ**
- **แนบไฟล์สำล์ สำเนาเอกสารแสดงตัวตั ตนของผู้รัผู้บรั มอบฉันฉั ทะ**
- **แนบไฟล์หล์ นังสือสืมอบฉันฉั ทะที่มี ที่ มีการกรอกข้อข้ มูลและลงลายมือครบถ้วถ้ น**
- **กด "ถัดถั ไป"**

**3** กรณีมอบฉันทะให้บุคคลทั่วไป (E-AGM) (Proxy to others)

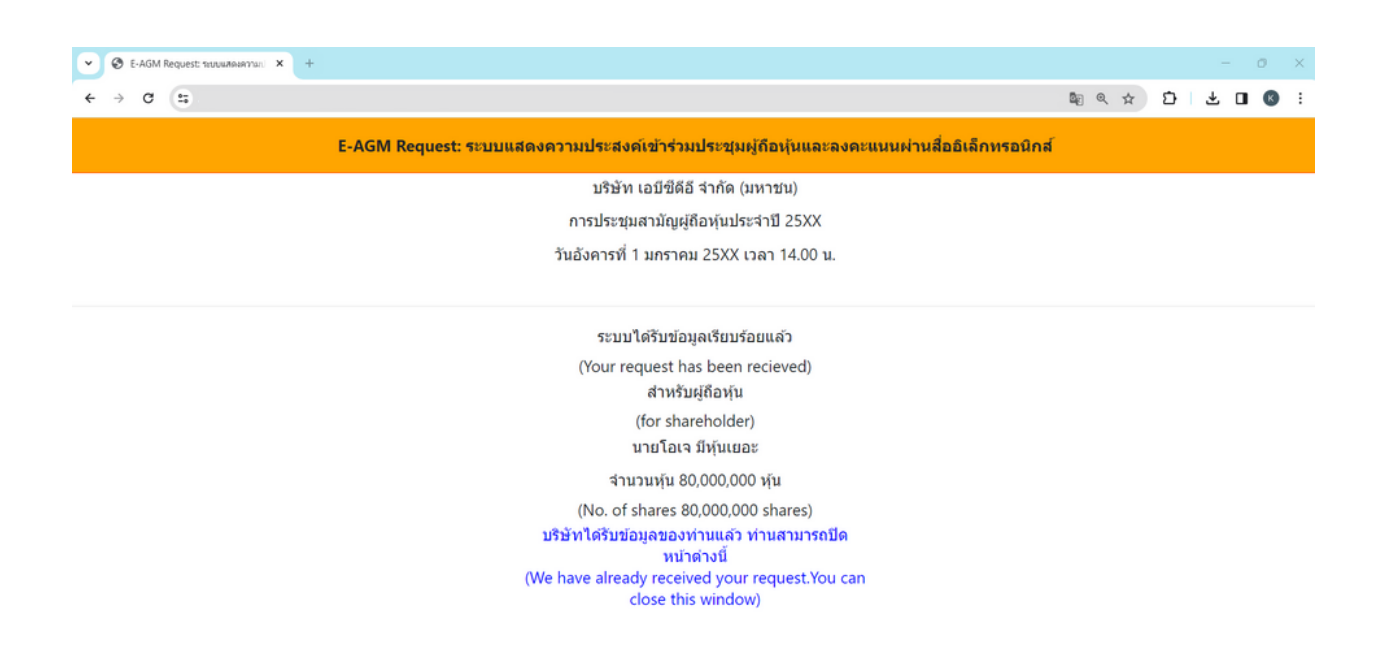

- **ระบบจะขึ้น ขึ้ ข้อข้ ความ "ระบบได้รัด้บรั ข้อข้ มูลเรียรี บร้อร้ ยแล้วล้ " ให้ตรวจสอบชื่อ นามสกุลกุ และจำ นวนหุ้นอีกอีครั้งรั้**
- **ปิดหน้าต่าต่ ง เป็นการสิ้นสิ้สุดสุ การแจ้งความประสงค์เข้าข้ร่วร่ มประชุม**  $\bullet$

# **03**

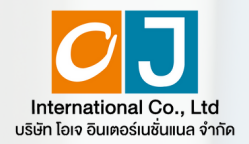

ิการลงทะเบียนเข้าร่วมประชุม และการใช้งานระบบประชุมผู้ถือหุ้น ผ่านสื่ออิเล็กทรอนิกส์ (E-AGM)

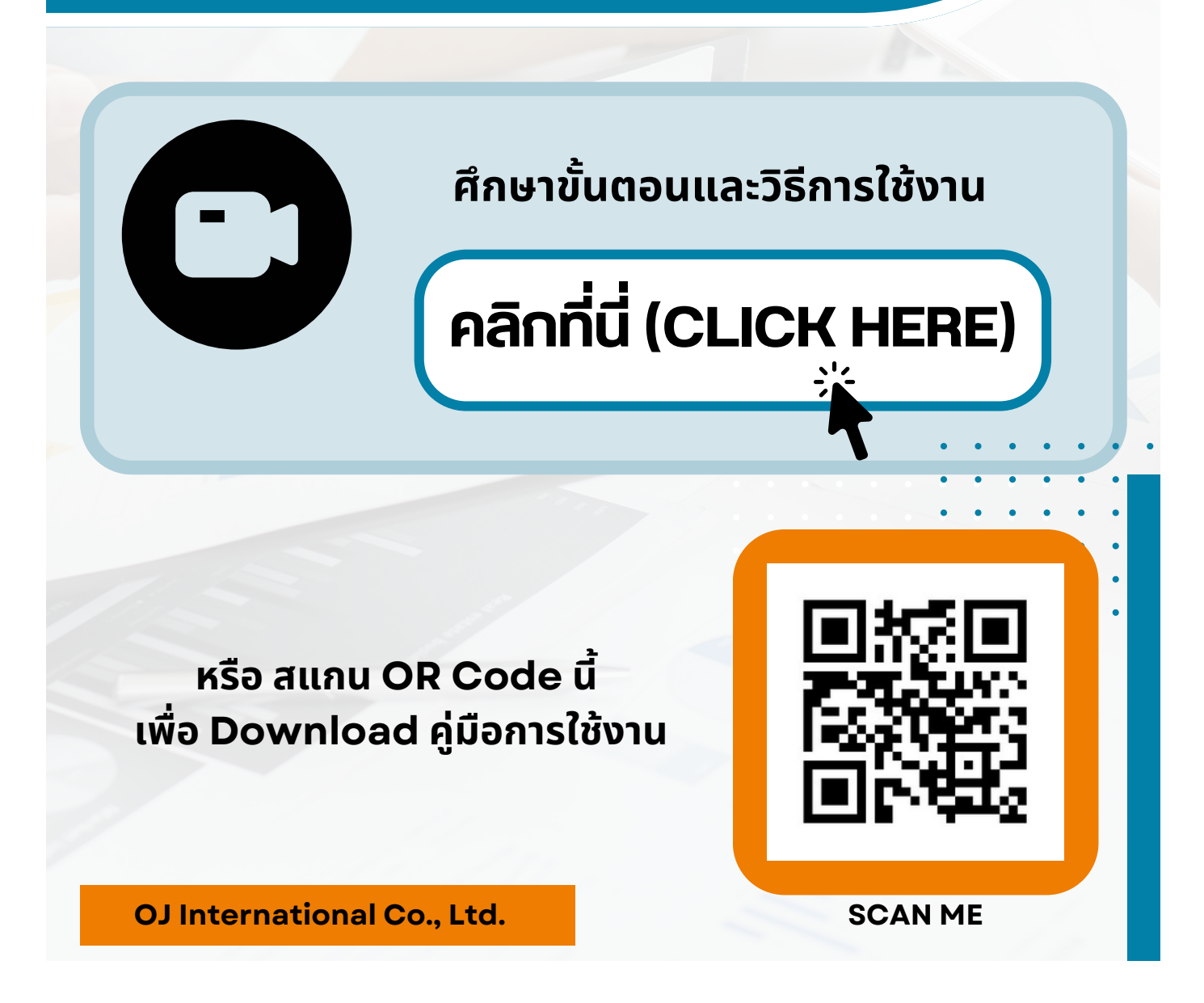

**หน ังสอเช ื ญประชุมสาม ัญผู้ถือหุ้นประจําปี ิ 2567 | 61**

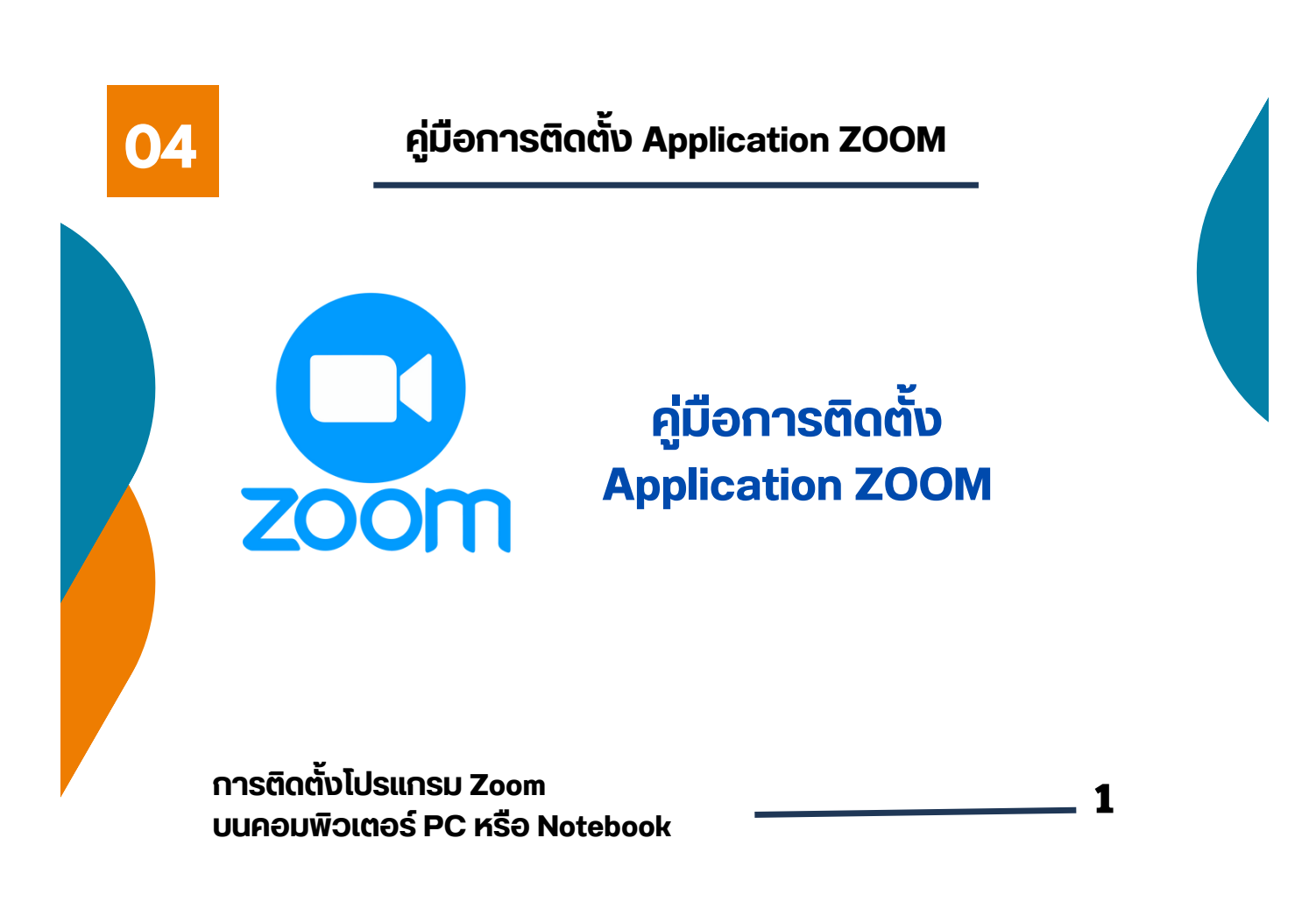

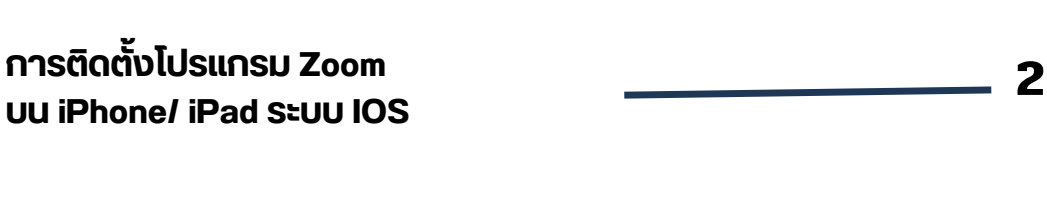

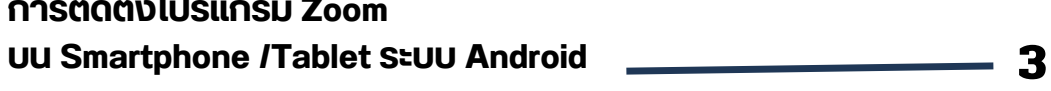

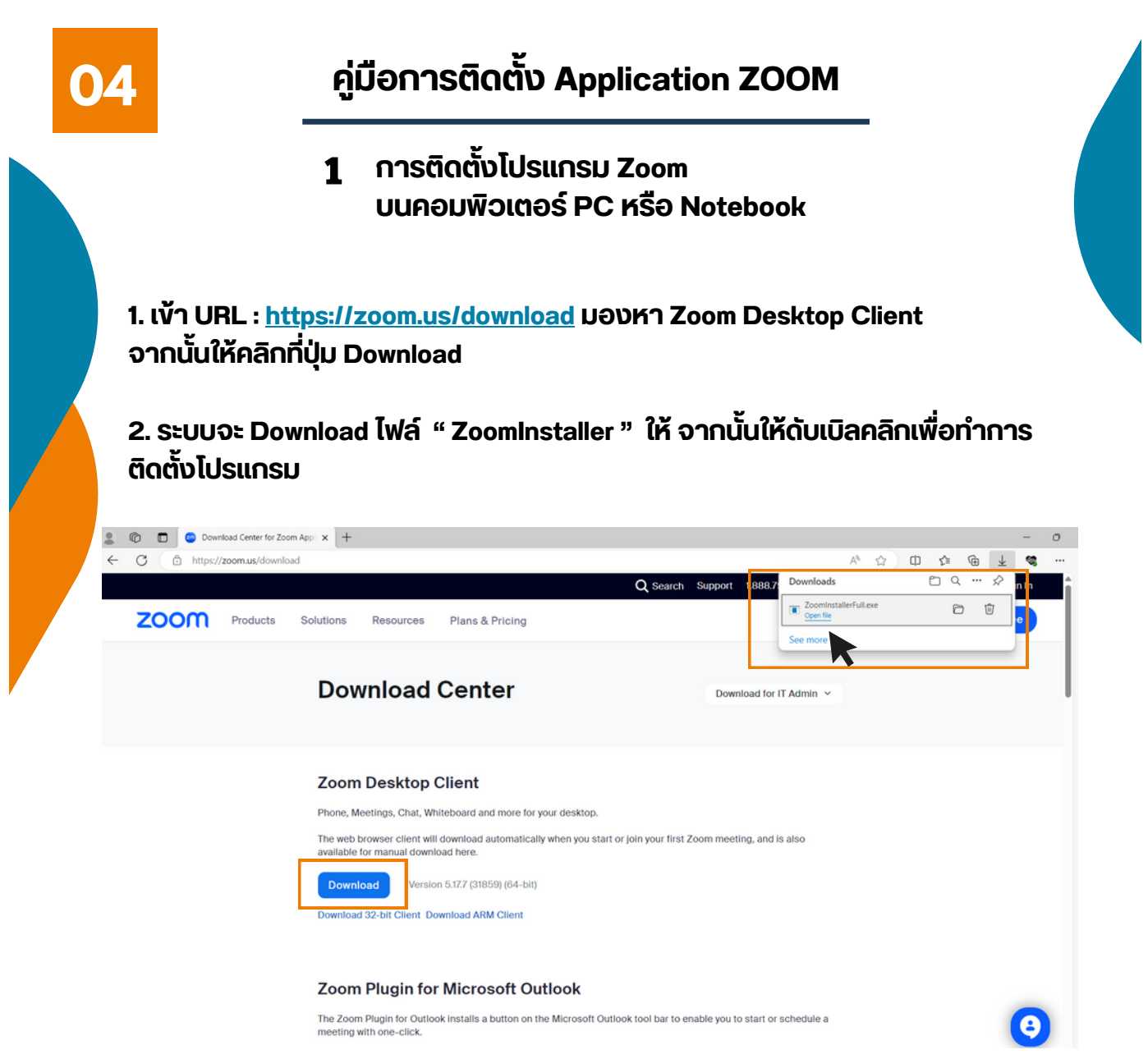

## **3. ระบบกำ ลังลั ติดติตั้งตั้ โปรแกรม รอจนติดติตั้งตั้ เสร็จร็ เรียรีบร้อร้ ย**

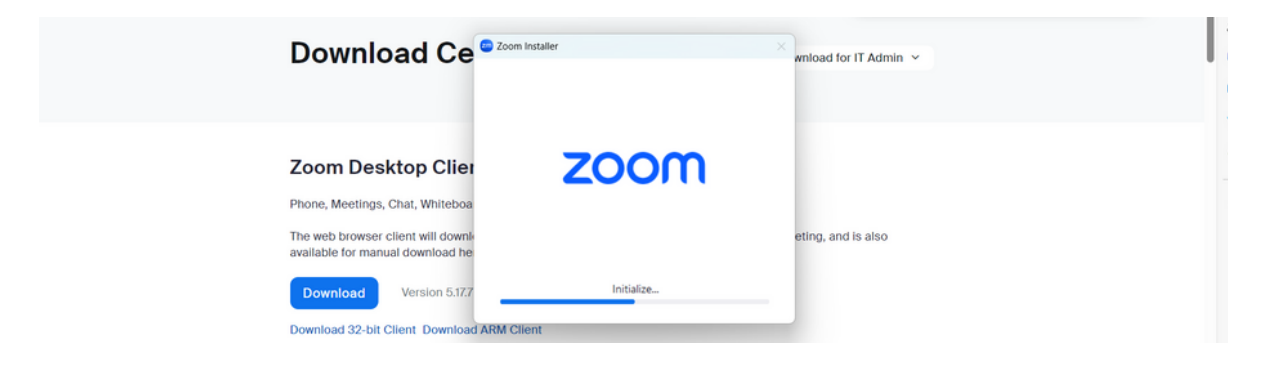

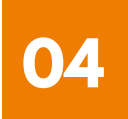

## **คู่มืคู่ อมืการติดติตั้งตั้ Application ZOOM**

**การติดติตั้งตั้ โปรแกรม Zoom 1 บนคอมพิวพิ เตอร์ PC หรือรื Notebook**

4. เมอตดตงเบรแกรม Zoom สาเรจเรยบรอยแลว จะ<mark>v</mark>นหนาตางเหลงชอเชาเช **ดังดั รูปรู ตัวตั อย่าย่ ง**

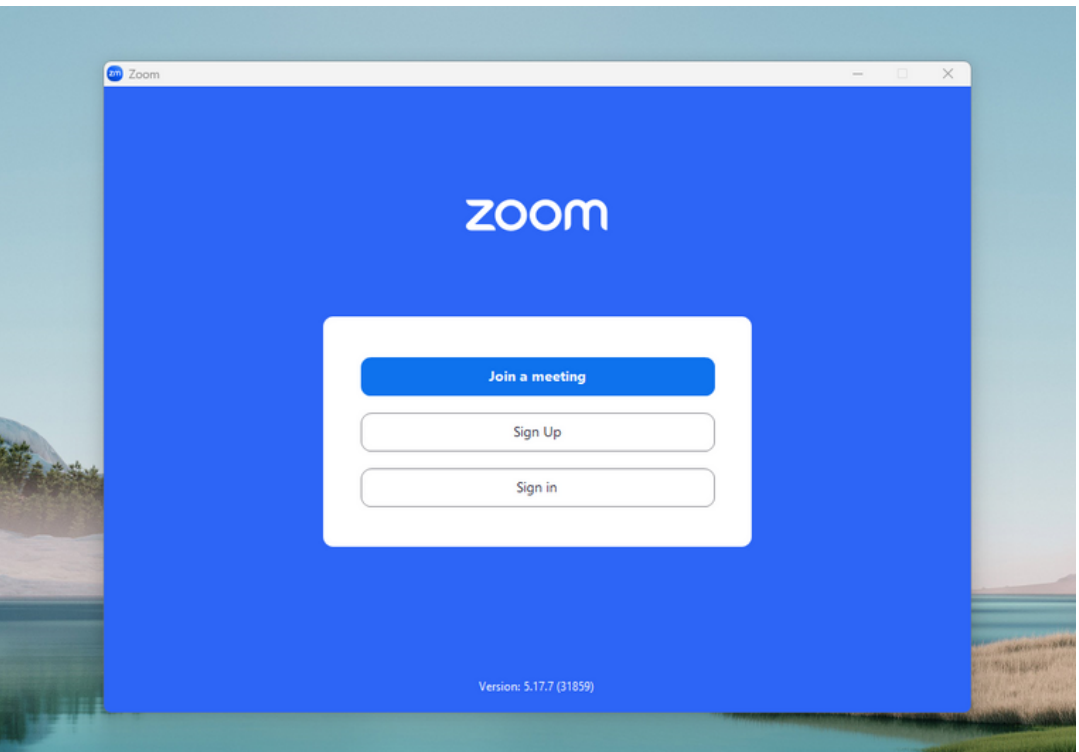

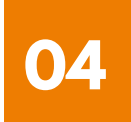

## **คู่มืคู่ อมืการติดติตั้งตั้ Application ZOOM**

**การติดติตั้งตั้ โปรแกรม Zoom บน iPhone/ iPad ระบบ IOS 2**

**1. ดาวน์โน์หลดแอปพลิเลิคชันชั Zoom โดยเข้าข้ไปที่ App Store ค้นค้ หา Zoom คลิกลิ Link หรือรื Scan QR Code ด้าด้นล่าล่ ง**

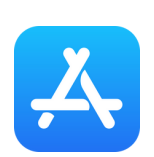

**[https://apps.apple.com/th/app/zoom-one-platform-to](https://apps.apple.com/th/app/zoom-one-platform-to-connect/id546505307)[connect/id546505307](https://apps.apple.com/th/app/zoom-one-platform-to-connect/id546505307)**

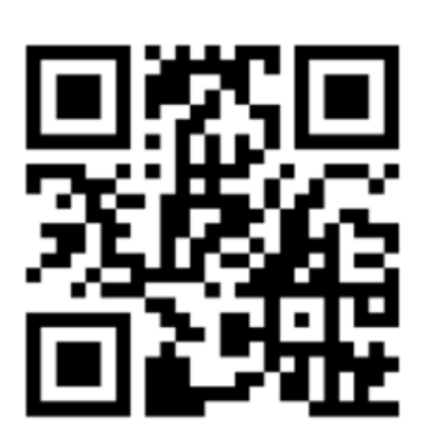

**SCAN QR CODE**

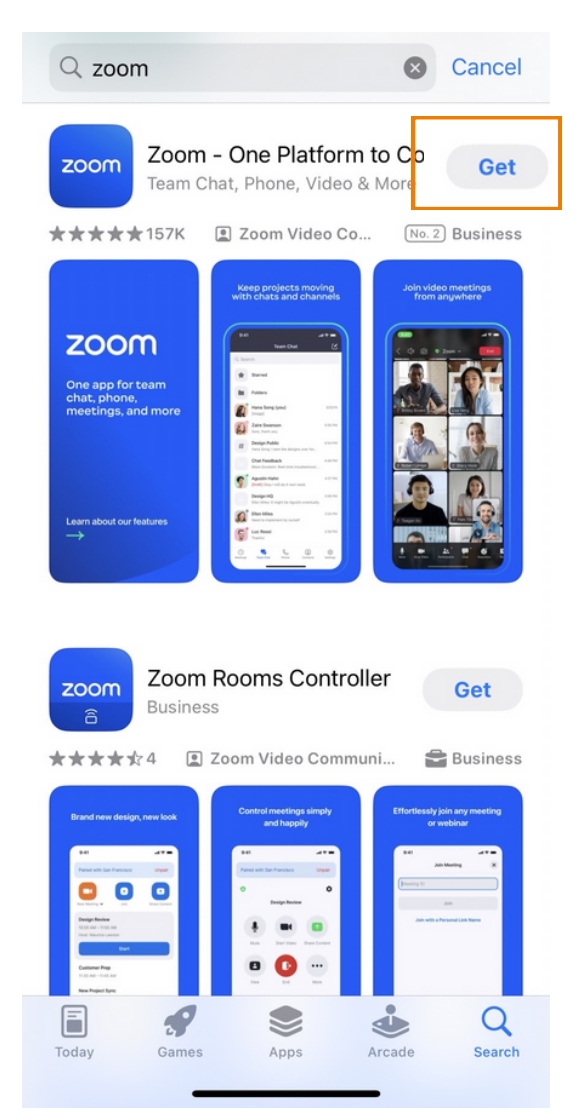

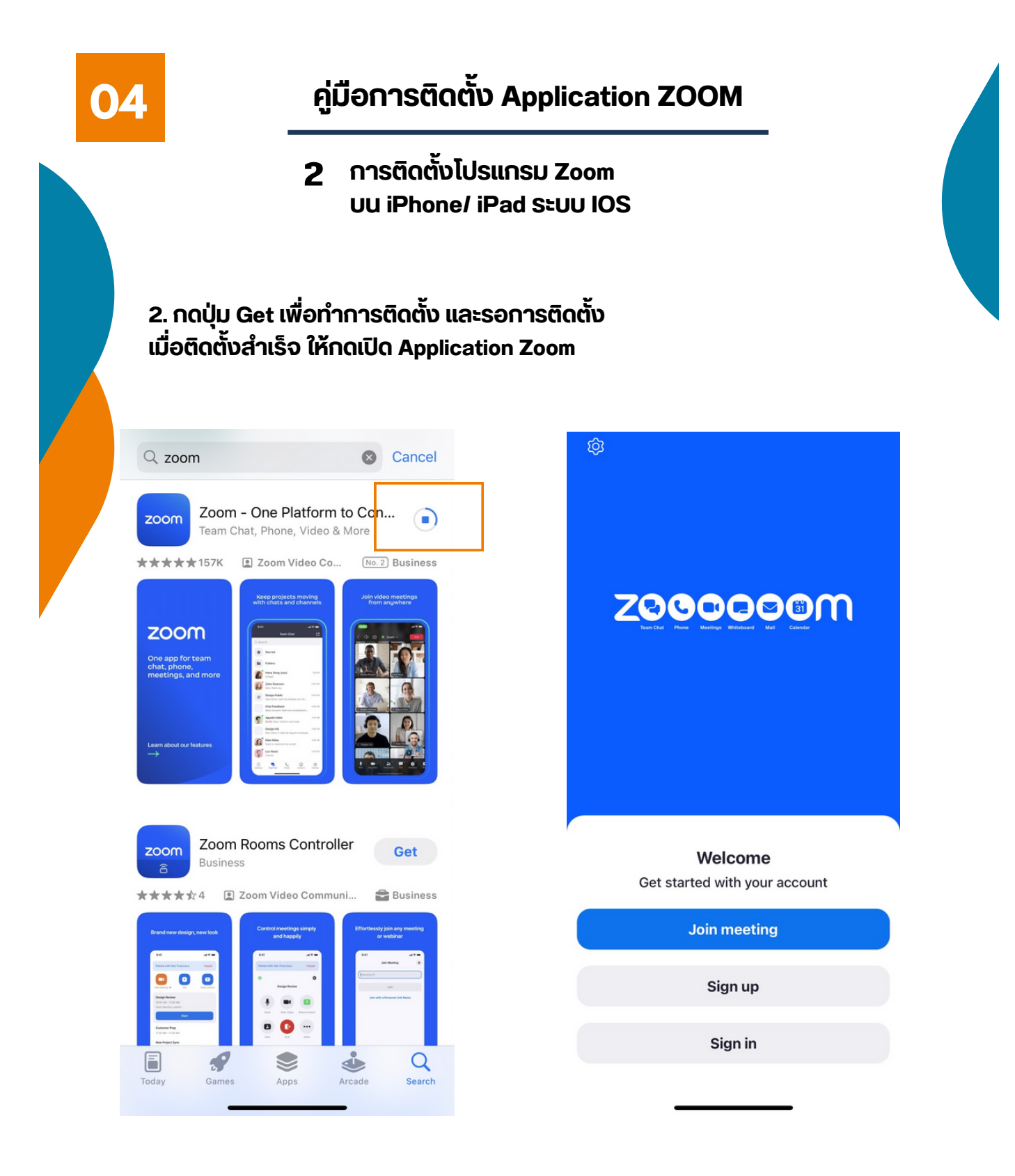

**เมื่อ มื่ กดเข้าข้ Zoom จะขึ้น ขึ้ หน้าน้ให้ Log in พร้อร้ มใช้งช้ าน ดังดั รูปรู ตัวตั อย่าย่ ง**

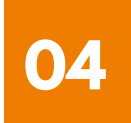

## **คู่มืคู่ อมืการติดติตั้งตั้ Application ZOOM**

**การติดติตั้งตั้ โปรแกรม Zoom บน Smartphone /Tablet ระบบ Android 3**

**1. ดาวน์โน์หลดแอปพลิเลิคชันชั Zoom โดยเข้าข้ไปที่ Play Store ค้นค้ หา Zoom คลิกลิ Link หรือรื Scan QR Code ด้าด้นล่าล่ ง**

**[https://play.google.com/store/apps/details?](https://play.google.com/store/apps/details?id=us.zoom.videomeetings) [id=us.zoom.videomeetings](https://play.google.com/store/apps/details?id=us.zoom.videomeetings)**

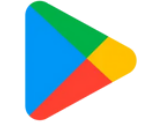

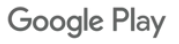

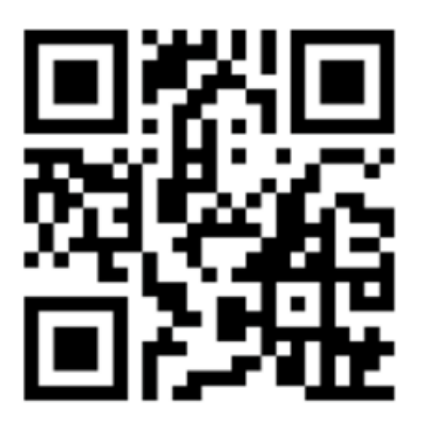

**SCAN QR CODE**

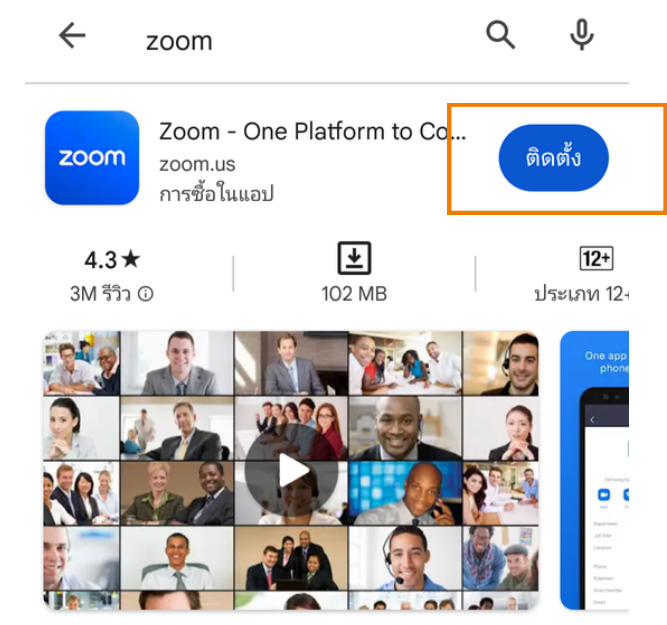

แชททีม โทรศัพท์ วิดีโอ และอื่นๆ

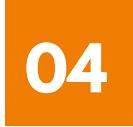

## **คู่มืคู่ อมืการติดติตั้งตั้ Application ZOOM**

**การติดติตั้งตั้ โปรแกรม Zoom 3 บน Smartphone /Tablet ระบบ Android**

2. กดปุ่ม ตดตง หรอ Install เพอทาการตดตง และรอการตดตง **เมื่อ มื่ ติดติตั้งตั้ สำ เร็จร็ ให้กห้ ดเปิดปิ Application Zoom**

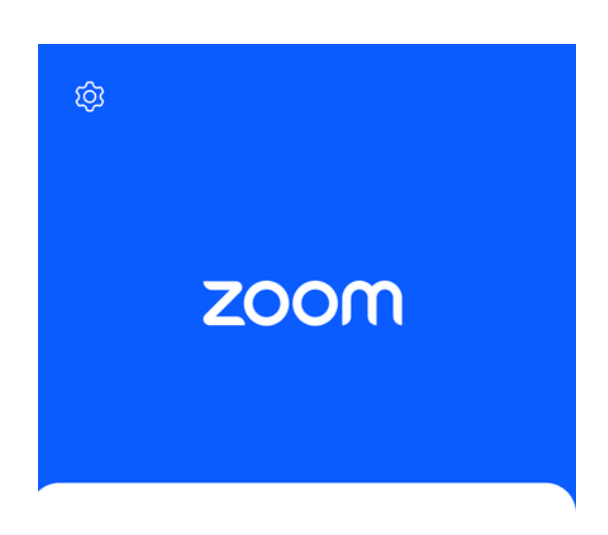

Welcome Get started with your account

**Join a Meeting Sign Up** Sign in

**เมื่อ มื่ กดเข้าข้ Zoom จะขึ้น ขึ้ หน้าน้ให้ Log in พร้อร้ มใช้งช้ าน ดังดั รูปรู ตัวตั อย่าย่ ง**

**OJ International Co., Ltd.**